# PN7462 FW Update On Win10/Ubuntu/i.MX8MN-EVK+Linux BSP

Step 1. Connections And Firmware Version

- Step 2. Updating FW On PC Windows 10
- Step 3. Updating FW On VMplayer16.0 + Ubuntu 20.04
- Step 4. Updating FW On i.MX8MN-EVK With Embedded L5.4.70\_2.3.0 BSP

Step 5. Confirming whether update is successful using cockpit4.8

-------------------------------------------------------------------------------

**Step 1.** Connections And Firmware Version

1. Connections

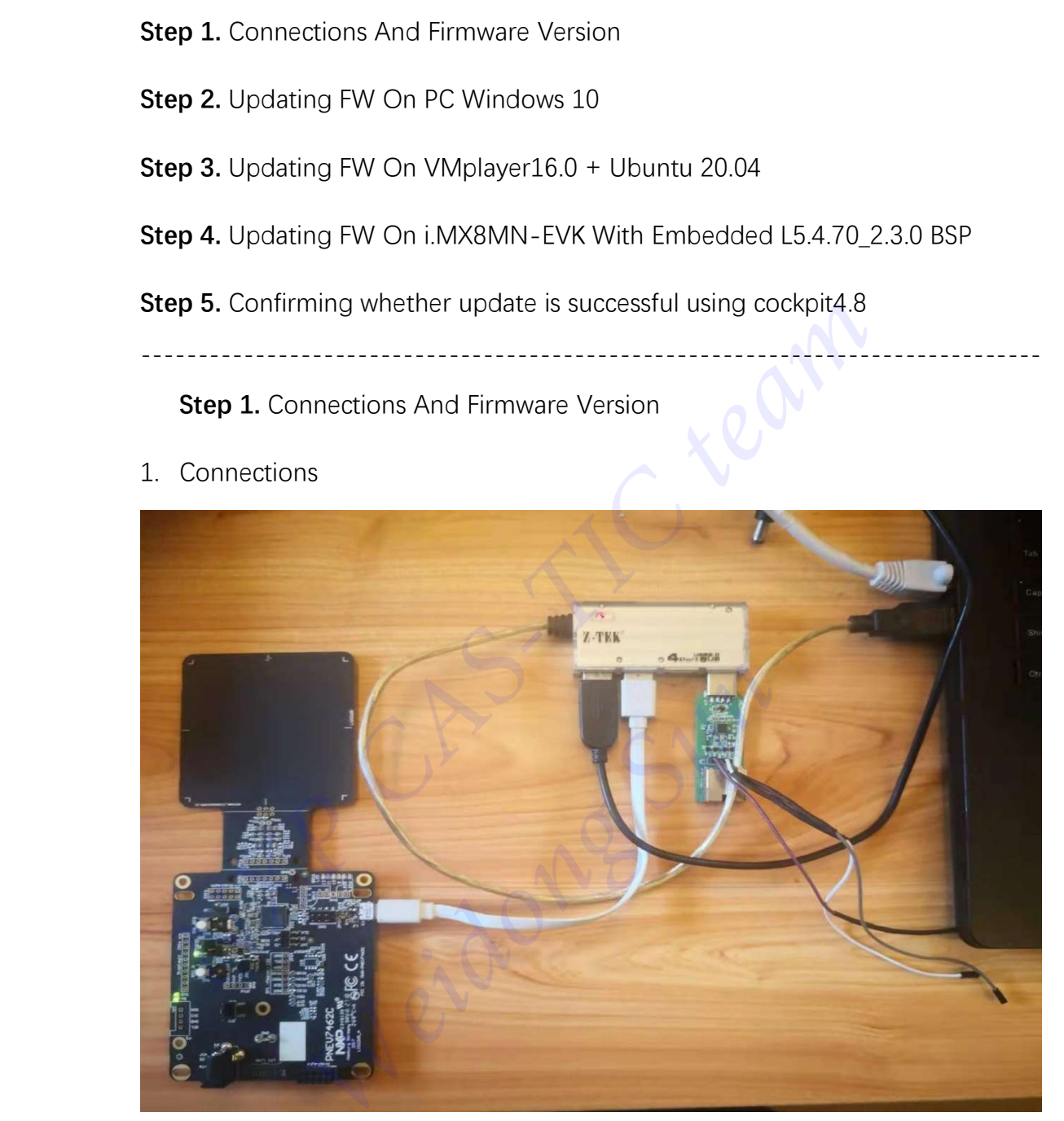

2. Downloading cockpit4.8 and installing it to windows 10 PC https://nxp.flexnetoperations.com/control/frse/product?child\_plneID=751867&cert\_num=43 7646287&ver=ARC

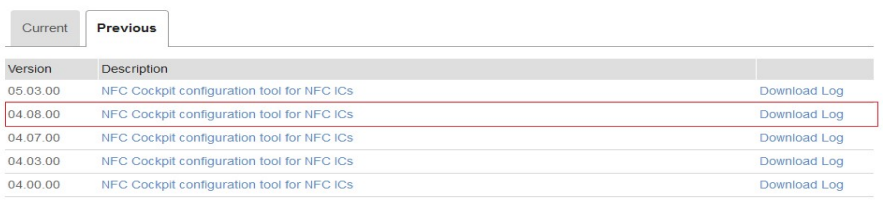

# The firmware of the version of cockpit is in directory : D:\nxp\NxpNfcCockpit\_v4.8.0.0\firmware\PN7462AU (my installation path)

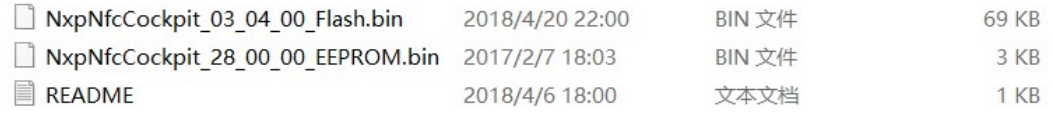

## Step 2. Updating FW On PC Windows 10

- 1. Power On PN7462 DEMO board
- 2. Push DWL\_REQ and Reset Button at the same time
- 3. Release Reset Button, 2 seconds later, Release DWL\_REQ About 2-3s later, windows 10 will find the Mass Storage Device Like below:

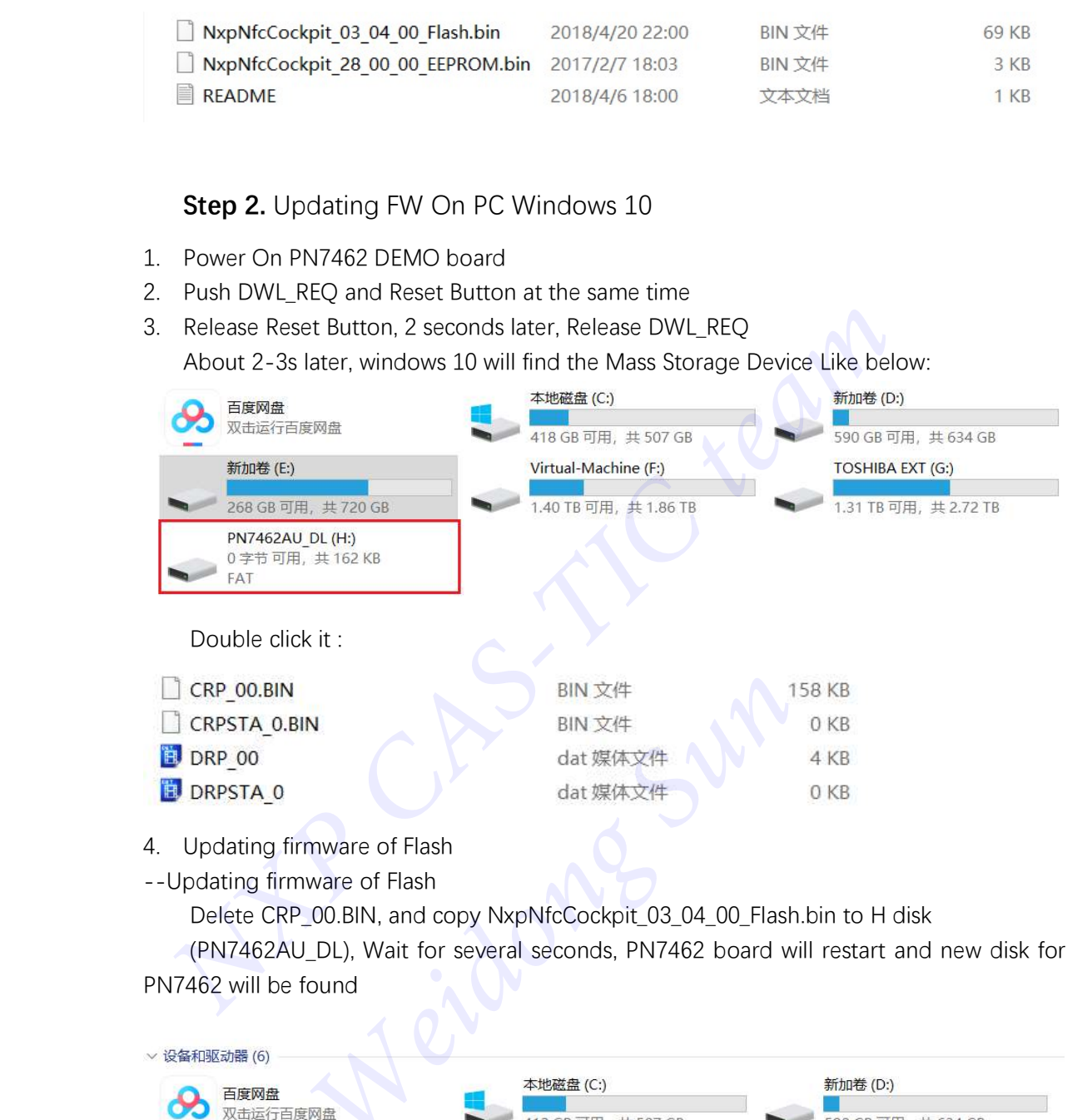

- 
- 4. Updating firmware of Flash
- --Updating firmware of Flash

Delete CRP\_00.BIN, and copy NxpNfcCockpit\_03\_04\_00\_Flash.bin to H disk

(PN7462AU\_DL), Wait for several seconds, PN7462 board will restart and new disk for PN7462 will be found

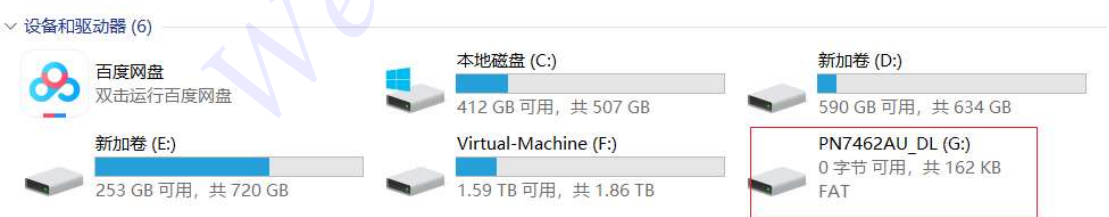

### --Updating firmware of EEPROM

 Delete DRP\_00.dat and copy NxpNfcCockpit\_28\_00\_00\_EEPROM.bin to G disk, Wait for several seconds, PN7462 board will restart, and the board is remounted to windows.

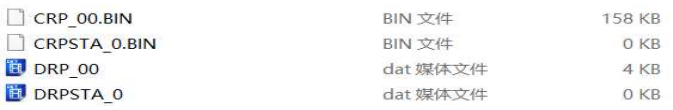

 Disconnect the PN7462 board from the PC USB, and then reconnect it. Go to Setp 5 to confirm whether the update is successful.

Step 3. Updating FW On VMplayer16.0 + Ubuntu 20.04

- 1. Power On PN7462 DEMO board
- 2. Push DWL REO and Reset Button at the same time
- 3. Release Reset Button, 2 seconds later, Release DWL\_REQ VMplayer virtual machine will ask you to connect to the host or virtual machine, Select "connect to virtual machine", then press OK button.

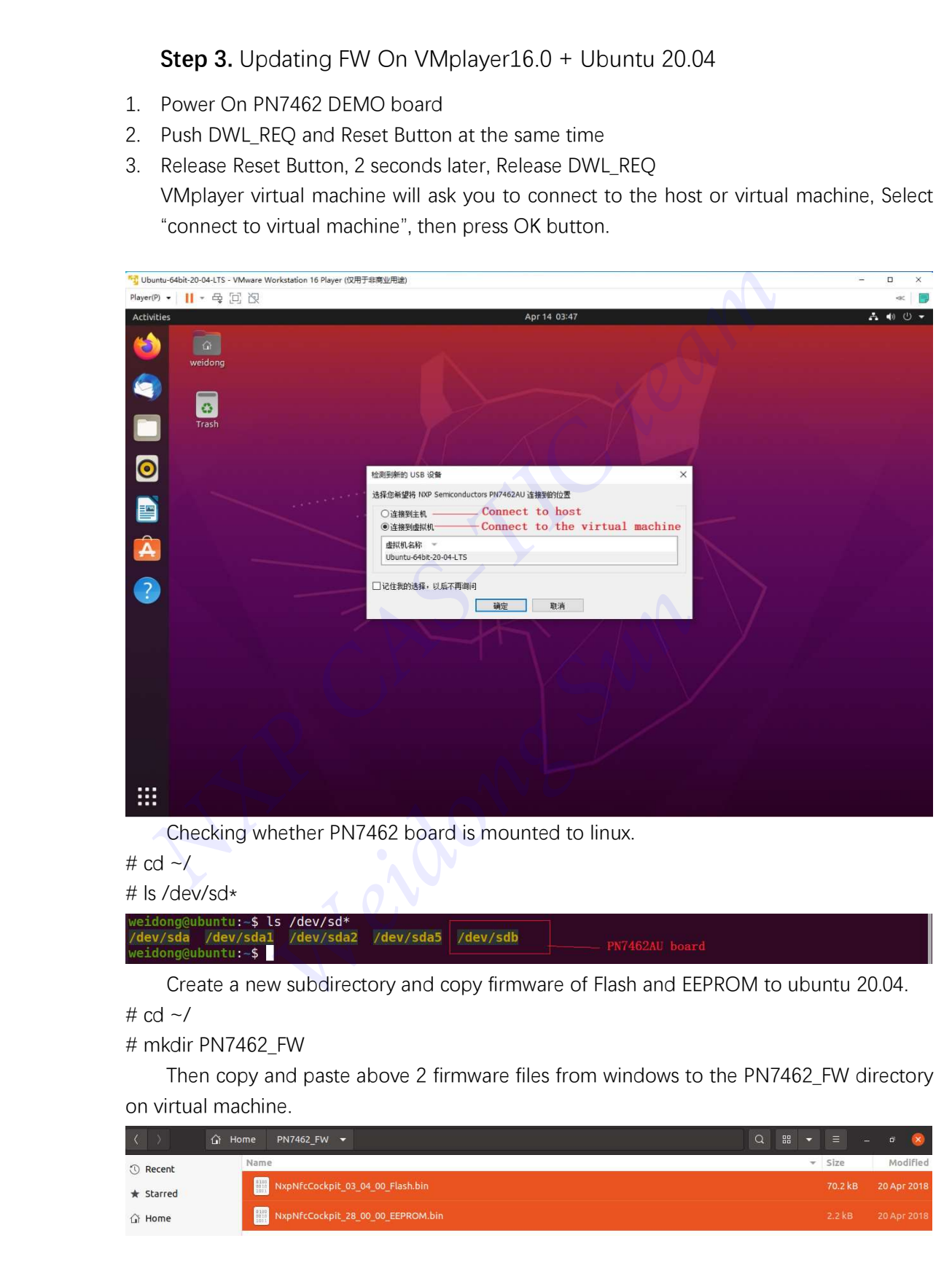

Checking whether PN7462 board is mounted to linux.

#  $cd \sim$ /

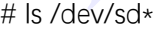

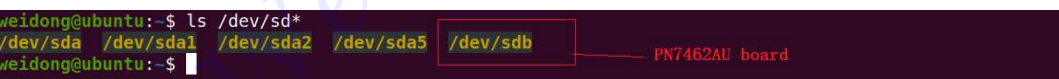

Create a new subdirectory and copy firmware of Flash and EEPROM to ubuntu 20.04.

#  $cd \sim$ /

## # mkdir PN7462\_FW

 Then copy and paste above 2 firmware files from windows to the PN7462\_FW directory on virtual machine.

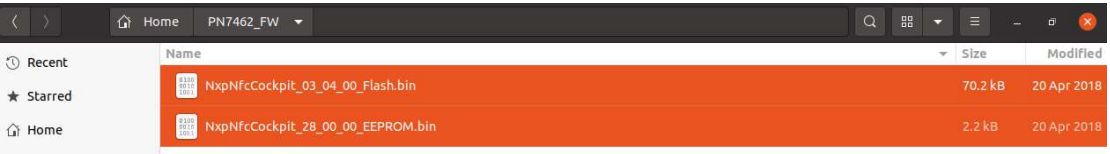

Open new terminal and Begin to update firmware:

Remove usb-storage module, and reload it.

- # sudo modprobe -r uas
- # sudo modprobe -r usb-storage
- # sudo modprobe usb-storage quirks=1fc9:0117:r,n,m

Updating EEPROM firmware:

#### # sudo dd if=NxpNfcCockpit 28 00 00 EEPROM.bin of=/dev/sdb seek=03

 Several seconds later, PN7462 board restarts and is remounted to ubuntu host. Then continue to update Flash firmware

```
# sudo dd if=NxpNfcCockpit_03_04_00_Flash.bin of=/dev/sdb seek=10
```
Several seconds later, PN7462 board restarts and is remounted to ubuntu host.

#### [note]

 If you open file browser, you can find PN7462AU board is mounted, and you can browse firmware files in it.

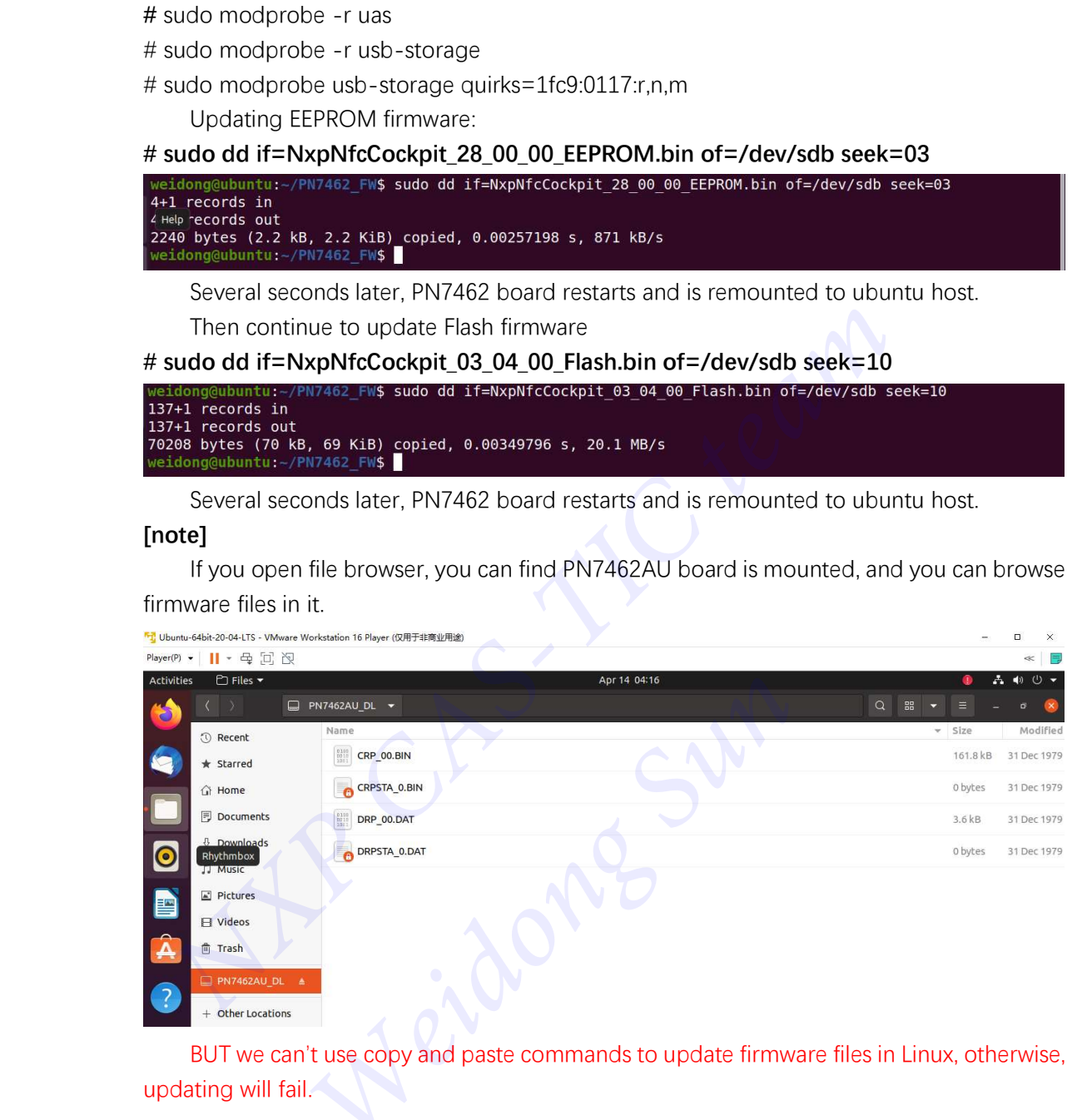

 BUT we can't use copy and paste commands to update firmware files in Linux, otherwise, updating will fail.

 Disconnect the PN7462 board from the PC USB, and then reconnect it. Go to Setp 5 to confirm whether the update is successful.

### [note]

The same test, on the independent ubuntu18.04 host, also passed.

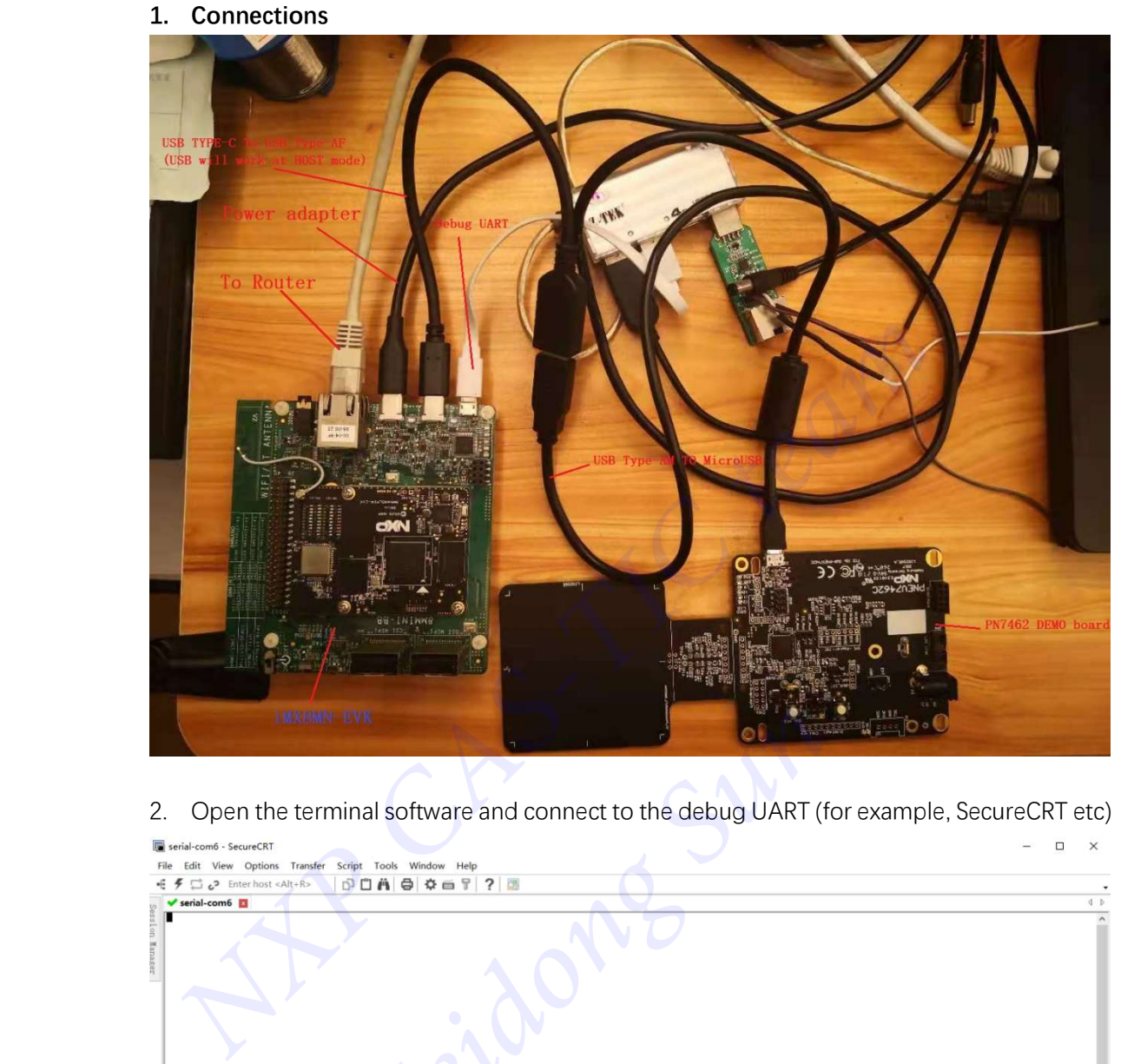

Step 4. Updating FW On i.MX8MN-EVK With Embedded L5.4.70\_2.3.0 BSP

1. Connections

2. Open the terminal software and connect to the debug UART (for example, SecureCRT etc)

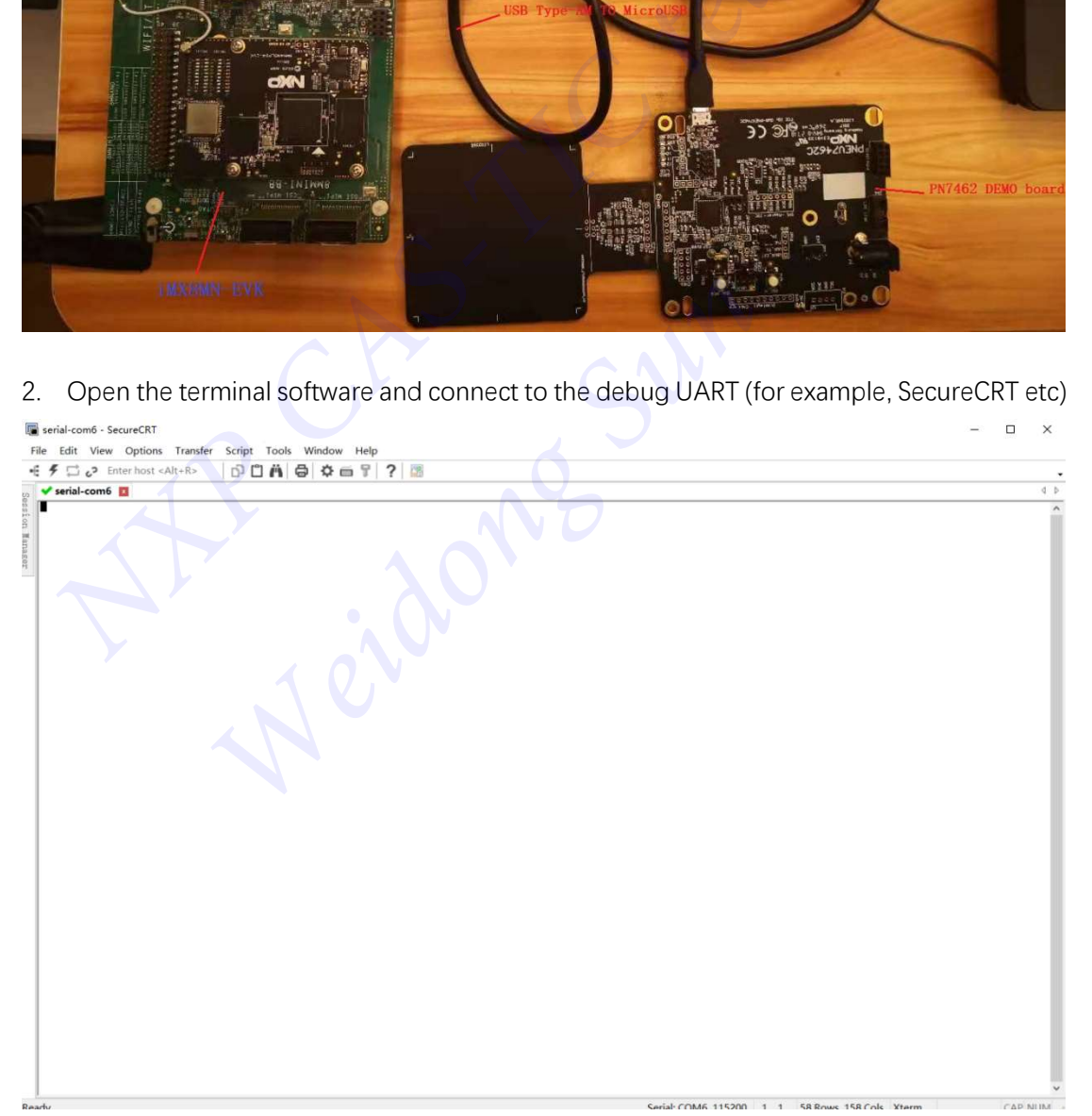

### 3. Power On i.MX8MN-EVK

Linux BSP begins to run:

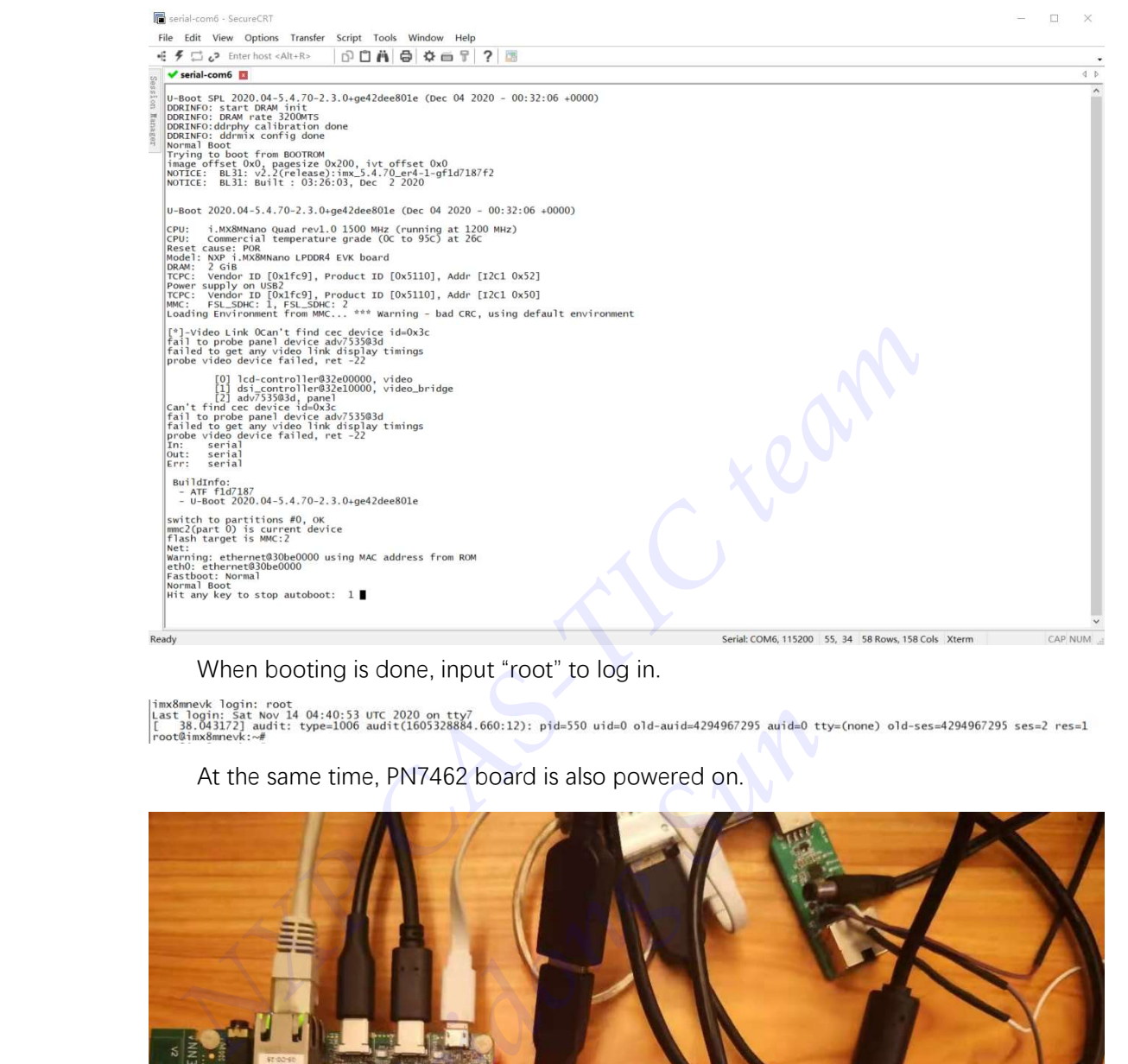

#### When booting is done, input "root" to log in.

At the same time, PN7462 board is also powered on.

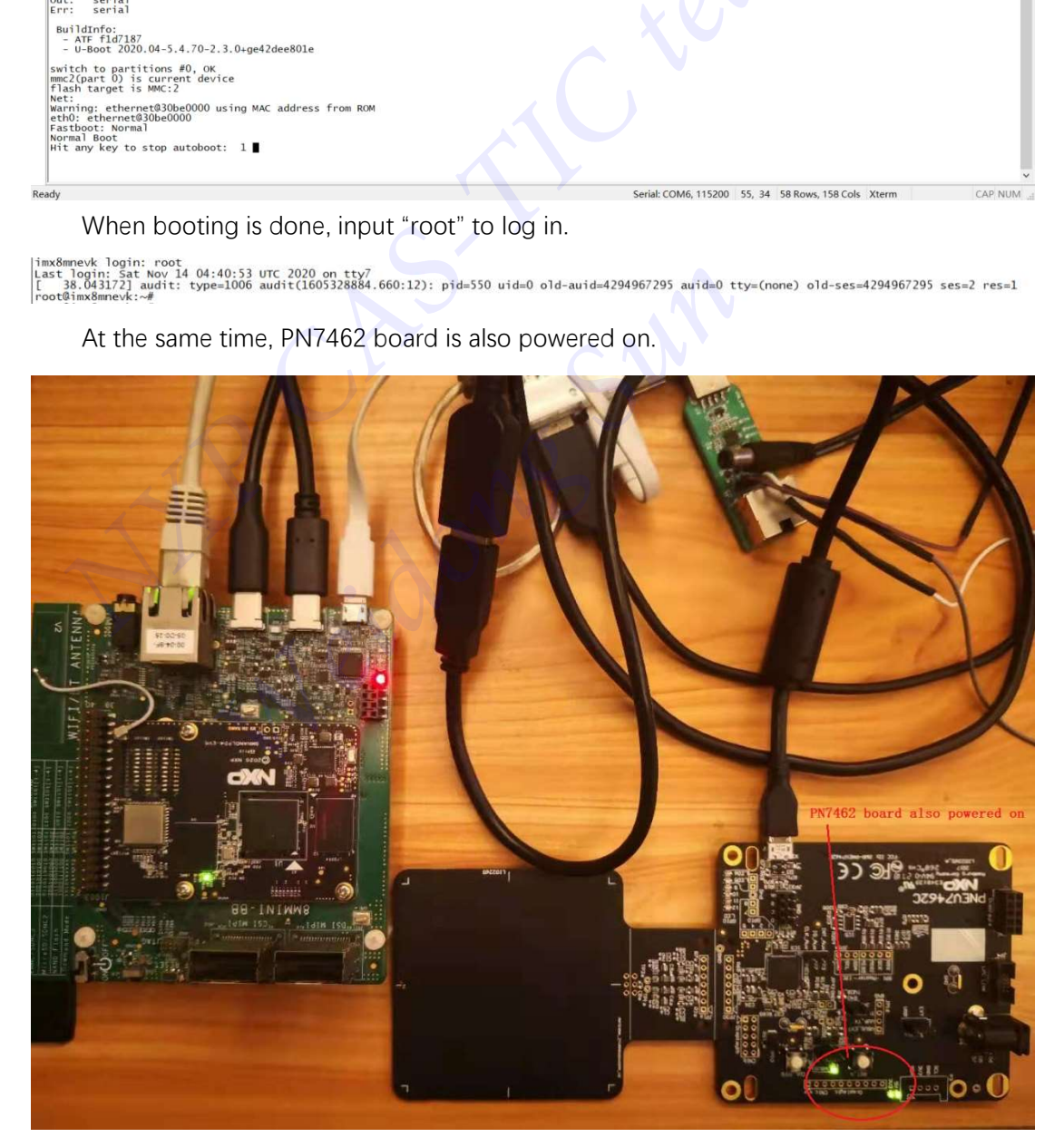

4. Adding parameter to usb\_storage module

```
# echo "1fc9:0117:r,n,m" > /sys/module/usb_storage/parameters/quirks
```
- 5. Push DWL\_REQ and Reset Button at the same time
- 6. Release Reset Button, 2 seconds later, Release DWL\_REQ

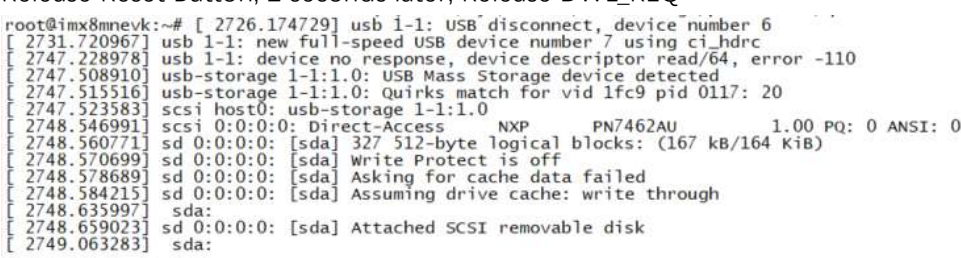

Check if PN7462 board is mounted.

# ls /dev/sd\*

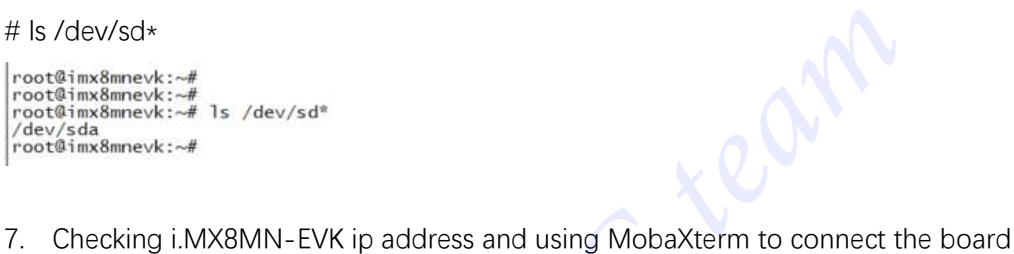

#### # ifconfig

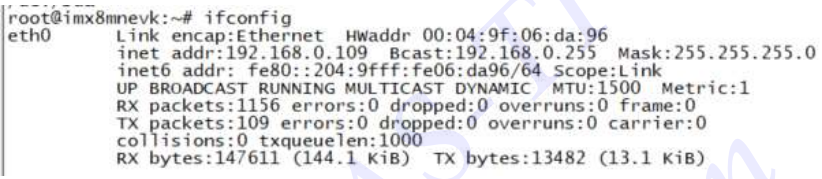

Then start MobaXterm on windows 10 and log in iMX8MN-EVK with SSH protocol.

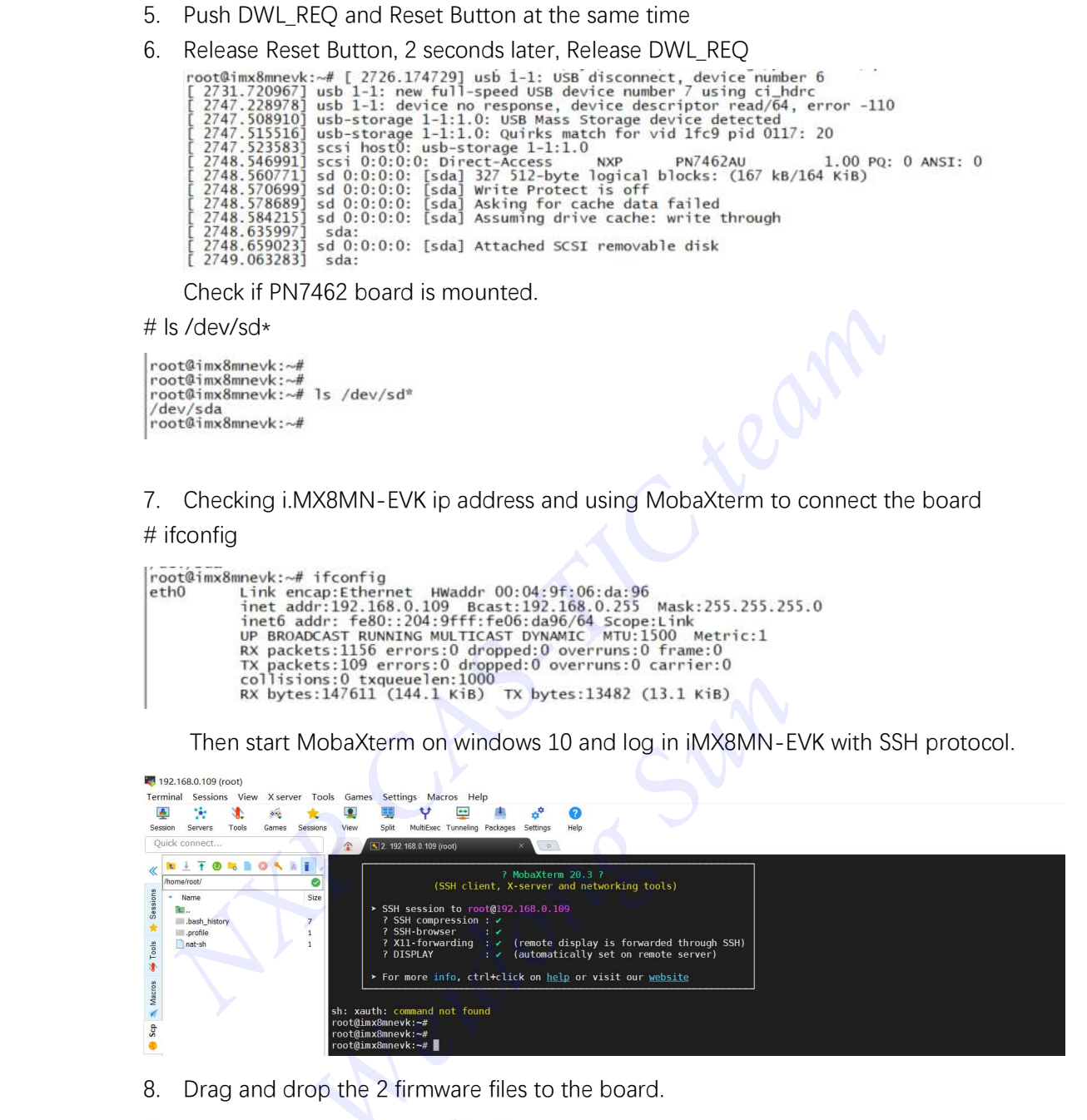

8. Drag and drop the 2 firmware files to the board.

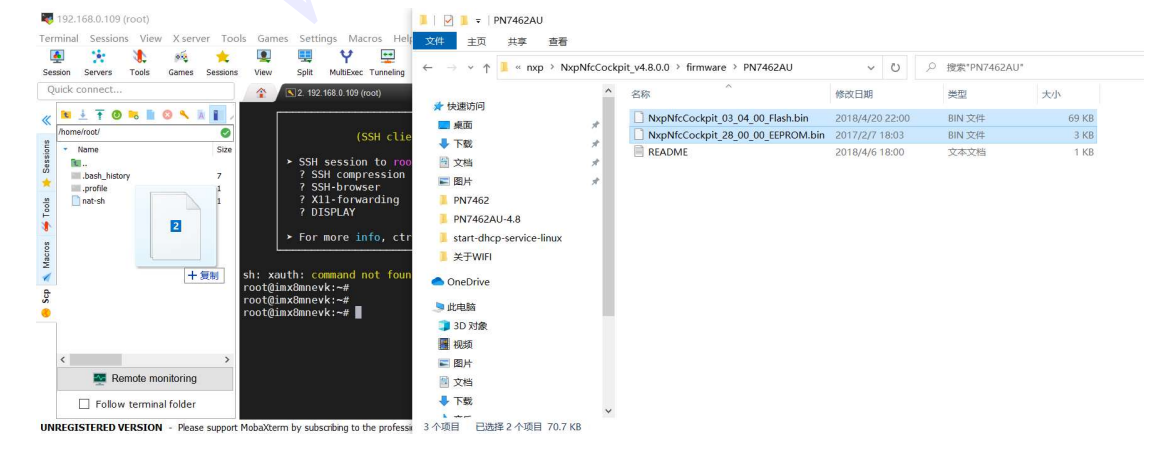

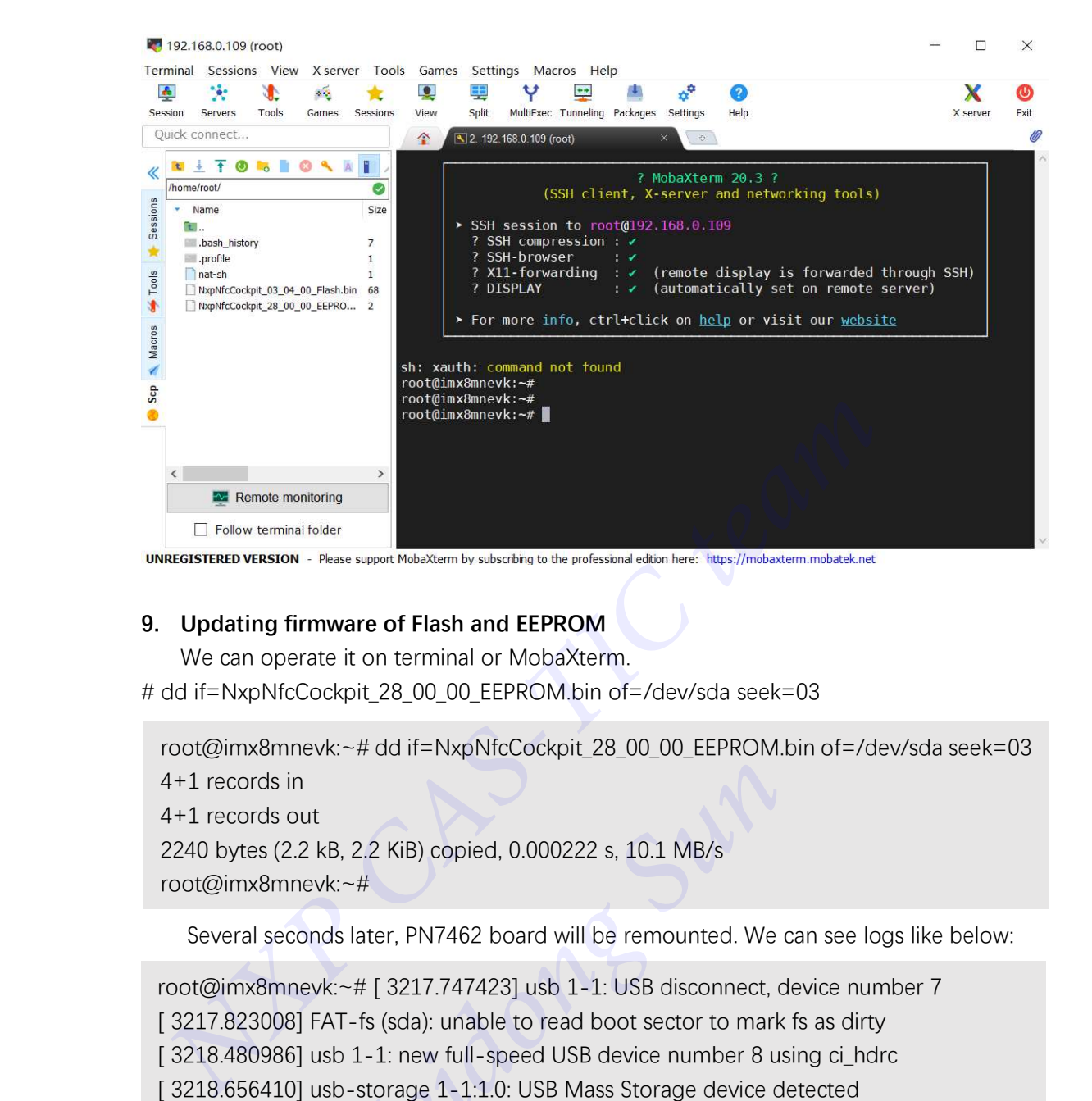

## 9. Updating firmware of Flash and EEPROM

We can operate it on terminal or MobaXterm.

# dd if=NxpNfcCockpit\_28\_00\_00\_EEPROM.bin of=/dev/sda seek=03

root@imx8mnevk:~# dd if=NxpNfcCockpit\_28\_00\_00\_EEPROM.bin of=/dev/sda seek=03 4+1 records in 4+1 records out 2240 bytes (2.2 kB, 2.2 KiB) copied, 0.000222 s, 10.1 MB/s root@imx8mnevk:~#

Several seconds later, PN7462 board will be remounted. We can see logs like below:

```
root@imx8mnevk:~# [ 3217.747423] usb 1-1: USB disconnect, device number 7 
[ 3217.823008] FAT-fs (sda): unable to read boot sector to mark fs as dirty
[ 3218.480986] usb 1-1: new full-speed USB device number 8 using ci_hdrc
[ 3218.656410] usb-storage 1-1:1.0: USB Mass Storage device detected
[ 3218.663011] usb-storage 1-1:1.0: Quirks match for vid 1fc9 pid 0117: 20
[ 3218.669768] scsi host0: usb-storage 1-1:1.0 
[ 3219.683531] scsi 0:0:0:0: Direct-Access NXP PN7462AU 1.00 PQ:
0 ANSI: 0 
[ 3219.697492] sd 0:0:0:0: [sda] 327 512-byte logical blocks: (167 kB/164 KiB)
[ 3219.707227] sd 0:0:0:0: [sda] Write Protect is off
[ 3219.715217] sd 0:0:0:0: [sda] Asking for cache data failed
[ 3219.720782] sd 0:0:0:0: [sda] Assuming drive cache: write through
[ 3219.776221] sda: 
[ 3219.797536] sd 0:0:0:0: [sda] Attached SCSI removable disk
[ 3220.194817] sda: 
 <u>Drellow terminal folder</u><br>
We can operate it on terminal or MobaXtem by subsorbina to the professional edden here: https://mobaxtem.mobatek.net<br>
We can operate it on terminal or MobaXtem.<br>
We can operate it on terminal
```
Then continue to update the firmware of Flash

#### # dd if=NxpNfcCockpit\_03\_04\_00\_Flash.bin of=/dev/sda seek=10

root@imx8mnevk:~# dd if=NxpNfcCockpit\_03\_04\_00\_Flash.bin of=/dev/sda seek=10 137+1 records in 137+1 records out 70208 bytes (70 kB, 69 KiB) copied, 0.00451312 s, 15.6 MB/s

 Several seconds later, PN7462 board will be remounted. We can see logs like above. Up to now, operations for updating firmware have been done on i.MX8MN-EVK.

Step 5. Confirming whether update is successful using cockpit4.8

- 1. Disconnect the USB connection of PN7462 (with PC or I.MX8MN-EVK), and power off it.
- 2. Connect the PN7462 board to the PC USB, and run cockpit 4.8 on windows

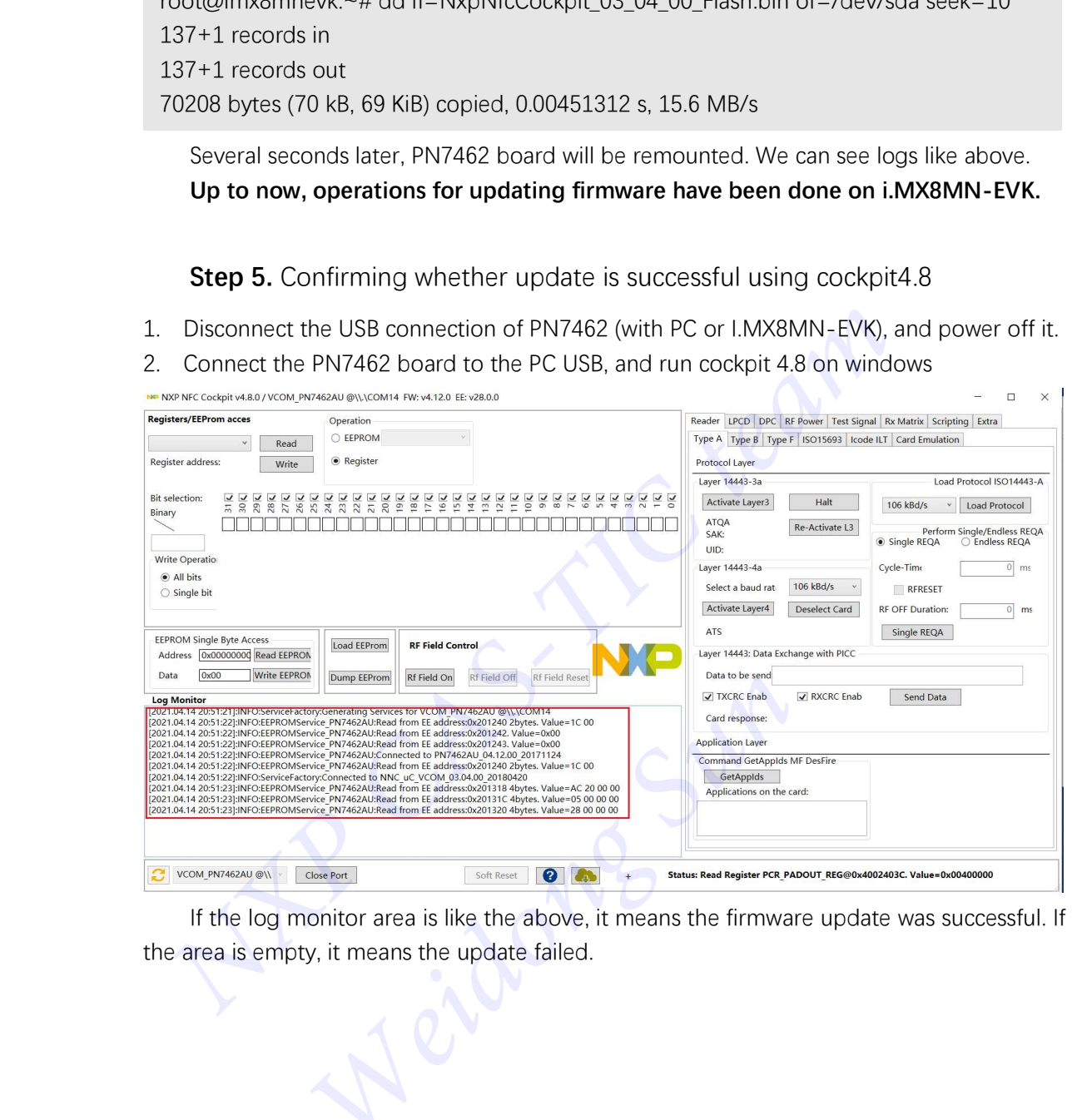

 If the log monitor area is like the above, it means the firmware update was successful. If the area is empty, it means the update failed.

> NXP CAS-TIC Team Weidong Sun 04-15-2021